## **Instructions for downloading and installing Structural Masonry Design System Software CMS10V7.2 (30 Day Trial)**

**First make https://ncma.syncedtool.com a Trusted Site**

**Procedure:** Use **Internet Explorer** to do this:

1. On the **Internet Explorer** home page, click on Settings

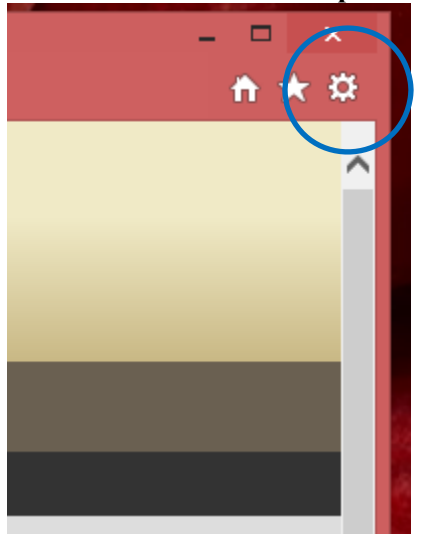

- 2. Select Internet Options:
- 3. Click on <Trusted Sites> (see below)

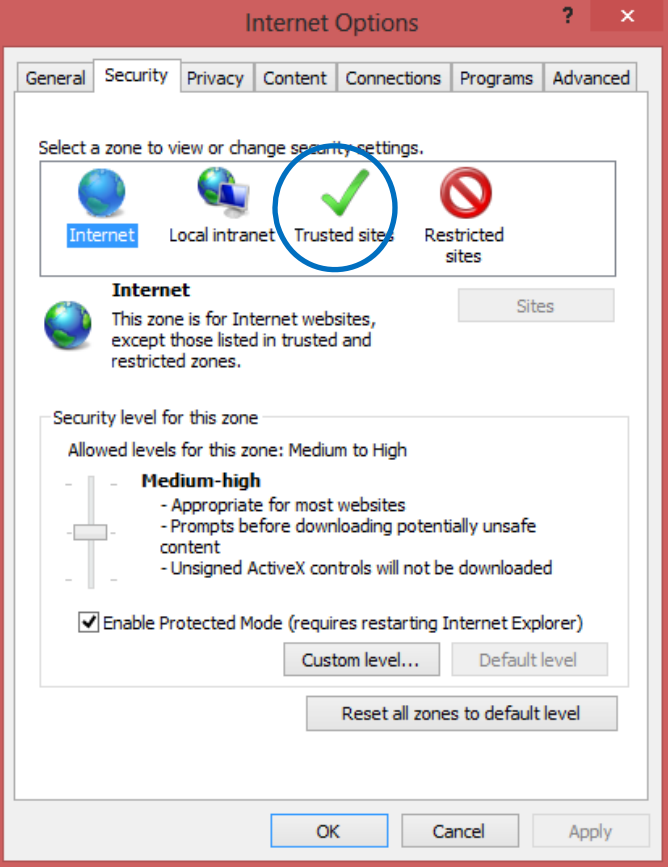

Page **1** of **4**

## 4. Click on <Sites> (see below)

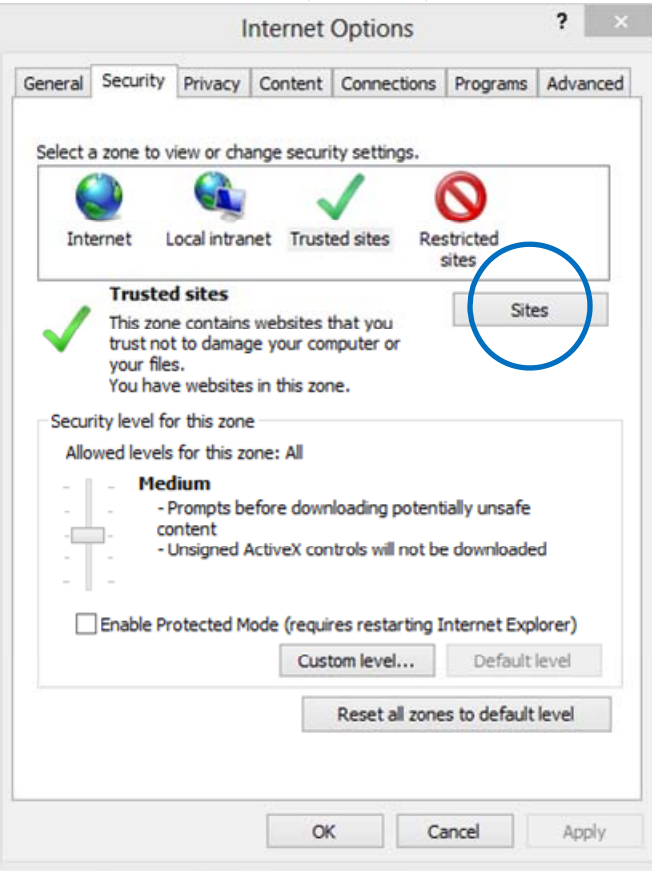

- 5. Click on the "Add this website to the zone:" and enter: "https://ncma.syncedtool.com" (see below)
- 6. Click on <Add>

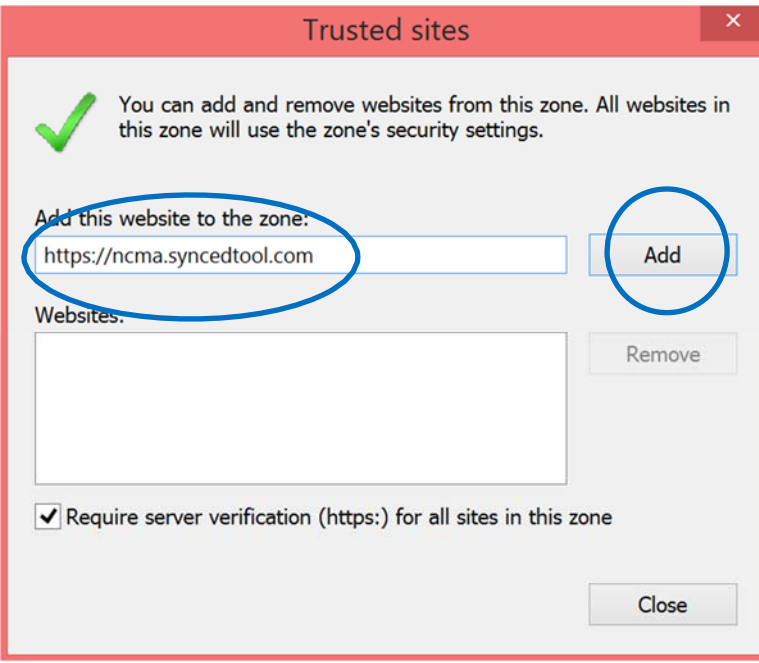

## **Downloading and install Structural Masonry Design System Software**

**CMS10V7.2 (30 Day Trial)** System requirements are Windows Vista or newer.

1. Click on the download link sent to you via e-mail. Then click on "Download" (see below)

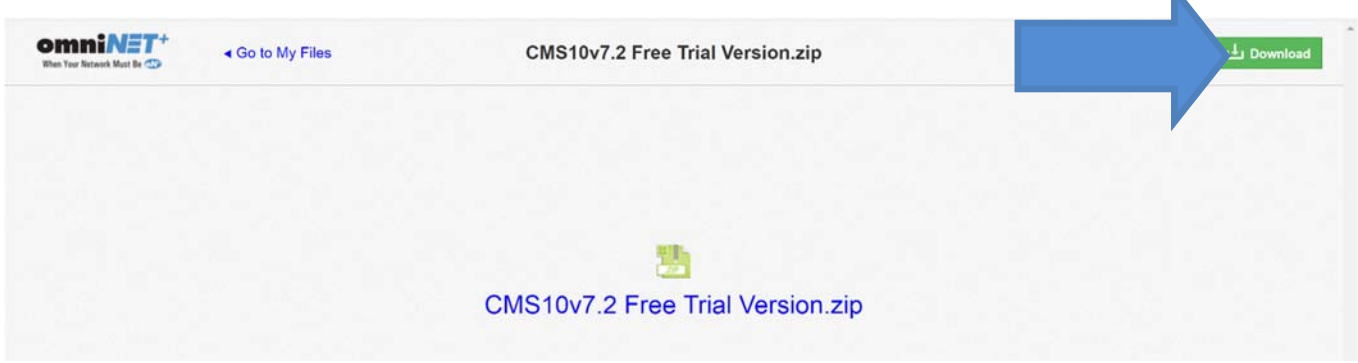

K

2. Depending on your operating system, the files will all be downloaded to a zip file at the bottom of your window. It may also be in your "Downloads" folder on your hard drive:

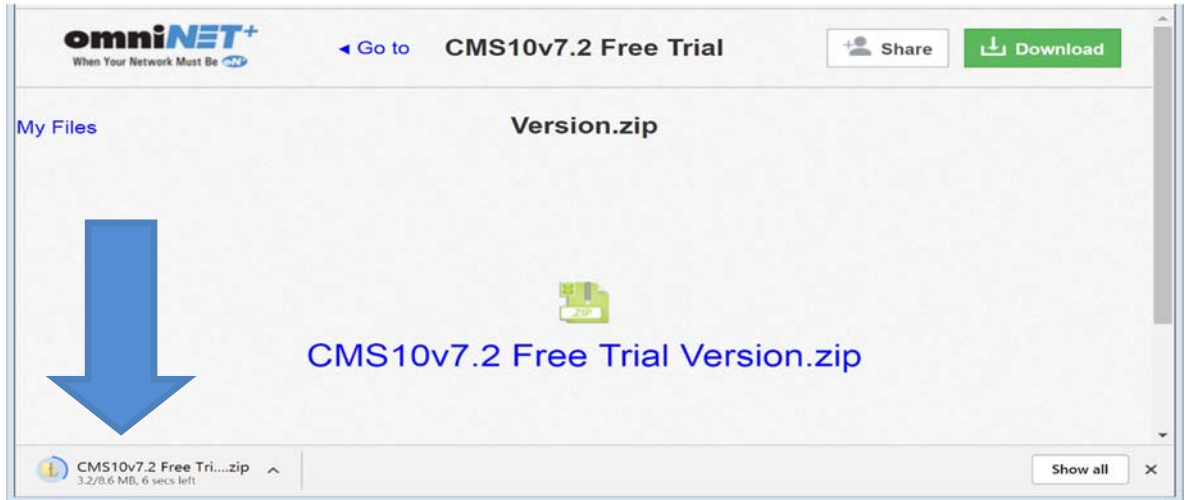

3. Double click on the zip file and extract all the files to a single folder on your hard drive.

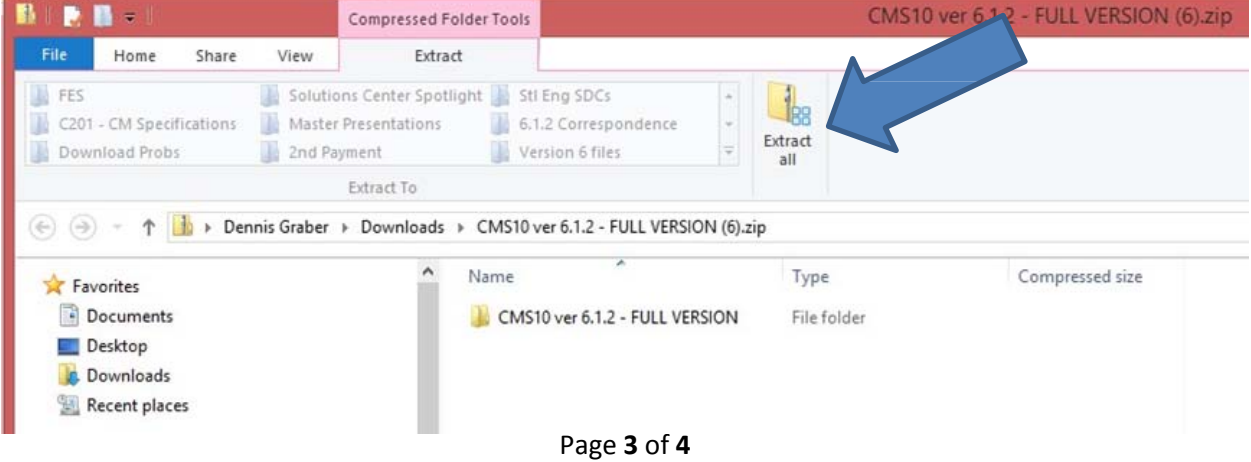

4. To run the software, click on Masonry.exe in the folder containing the extracted files to run the program .

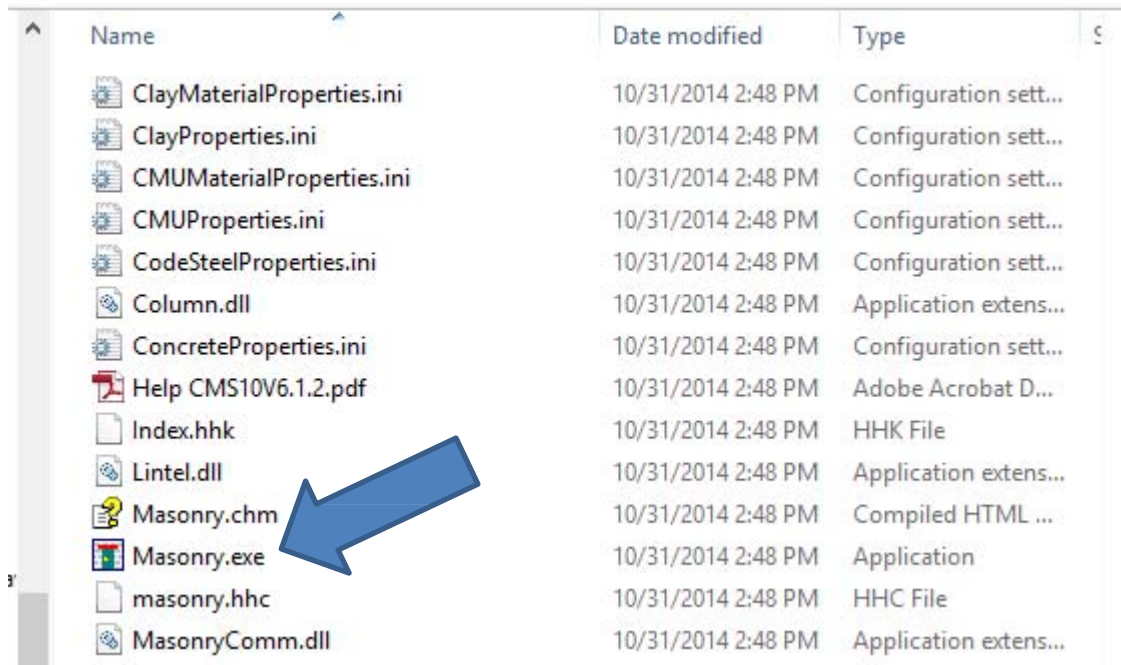

On some operating systems when running the program for the first time, you may get a message something like "Windows Protected Your PC and Will not Allow this Program to Run". Click on "More Info" and then "Run Anyway". This should be the only time that you need to do this.

To place a shortcut on your desktop, right click on the above indicated Masonry.exe file and select "Create Shortcut". Then drag the shortcut to your desktop.

After opening the software, for instructions on how to run the software, click on "Getting Started" from the pull down menu at the top. For additional help, click on "Help" at the top. Note: you can print out the entire help file for use as a user guide if you wish.

Questions or problems? Contact  $\frac{info(@ncma.org)}{info(@ncma.org)}$  or by phone at 703-713-1900.